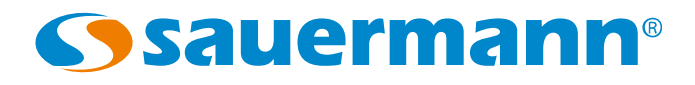

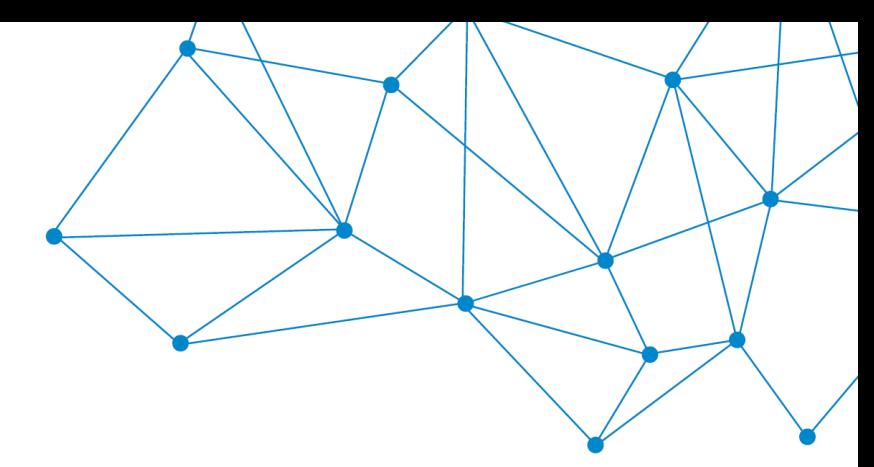

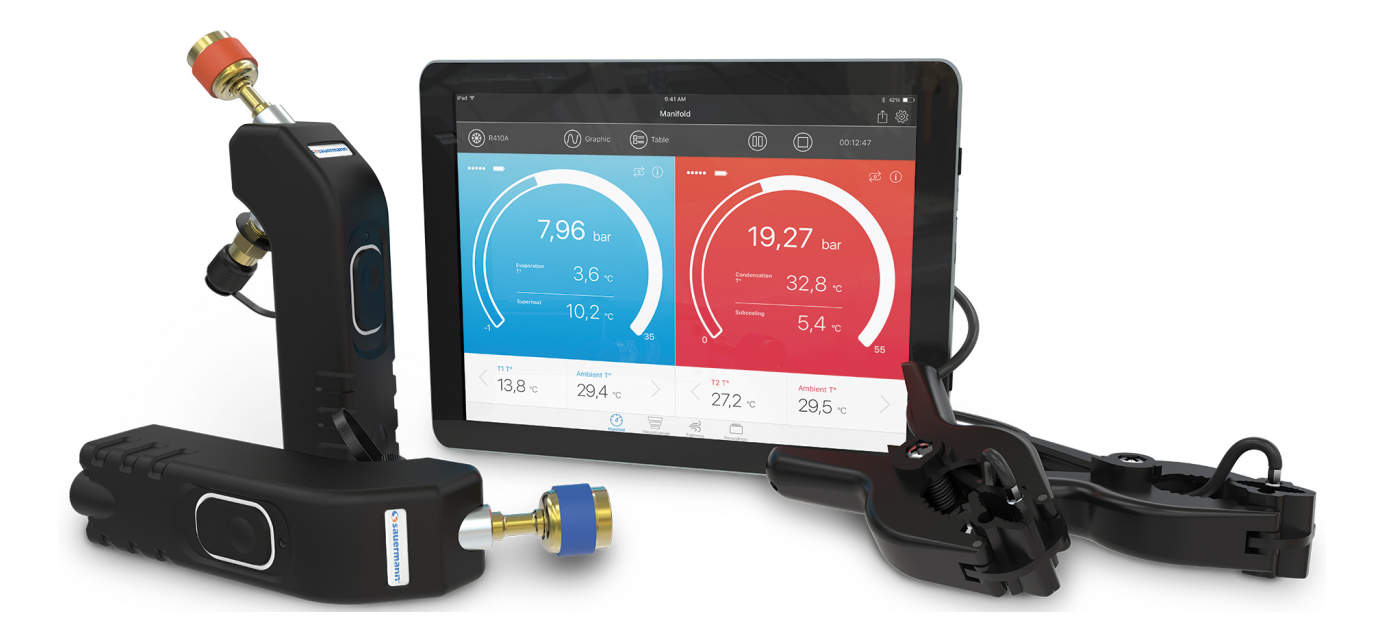

# MANUAL DE USUA

# **Si-Manifold App Programa para Si-RM3, Si-RM13 y Si-RV3**

**[sauermanngroup.com](http://sauermanngroup.com/)**

# Índice

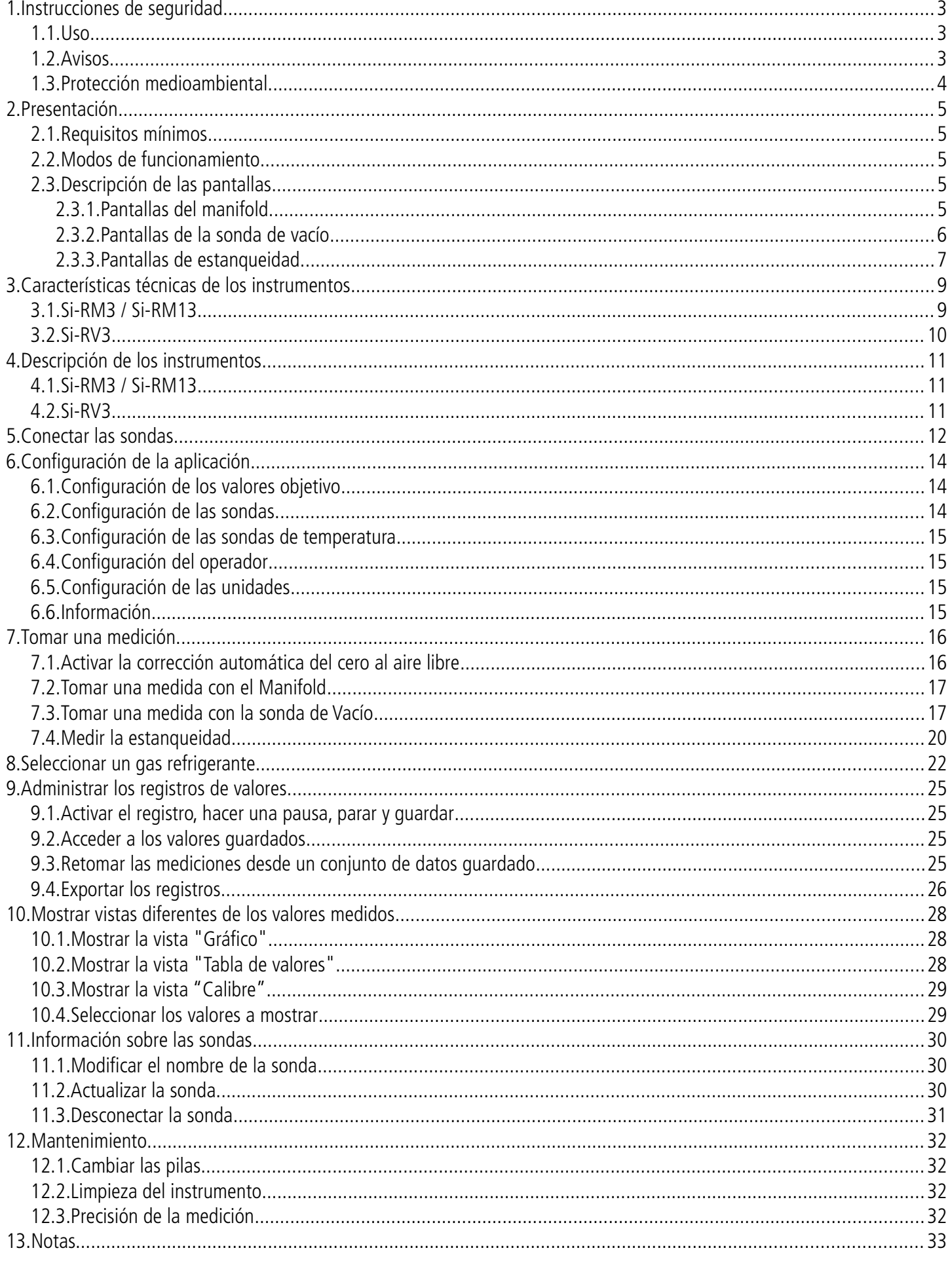

## <span id="page-2-0"></span>1. Instrucciones de seguridad

#### Antes de usar el dispositivo, lea atentamente este manual del usuario. Incluye información importante sobre el funcionamiento, mantenimiento y reciclaje del dispositivo.

#### *1.1. Uso*

- <span id="page-2-2"></span>Uso en interior o en exterior.
- Estos dispositivos han sido diseñados para tomar medidas de presión y temperatura, y para realizar ajustes en equipos de refrigeración fijos o móviles. No deben utilizarse para ninguna otra finalidad.
- Estos dispositivos se diseñan, se fabrican y se venden exclusivamente a expertos capacitados y calificados del sector de los sistemas de calefacción, ventilación y aire acondicionado. Para garantizar un uso seguro de este instrumento, se requiere una formaciónn adecuada. Sauermann no se hace responsable de ningún accidente que pueda producirse durante su uso.
- En caso de uso indebido, pueden producirse fugas de gases que pueden ser peligrosas para el usuario y para el ambiente. Utilice siempre los dispositivos de acuerdo con su uso previsto y dentro de los parámetros descritos en las características técnicas a fin de no poner en peligro la protección que prevén los dispositivos.
- Cuando se instala el dispositivo, la seguridad del sistema en el que se integra el dispositivo es responsabilidad del montador del sistema.
- Solo se debe utilizar los accesorios suministrados con el dispositivo o disponibles como opción.
- Presión de funcionamiento máxima: 60 bares
- No utilice el dispositivo si está dañado o si no funciona normalmente. Inspeccione el dispositivo antes de cada uso. En caso de duda, póngase en contacto con el servicio postventa de Sauermann.
- Use siempre quantes y gafas de protección cuando utilice el colector para proteger los ojos y la piel del contacto con los gases refrigerantes. Los vapores de los gases refrigerantes que podrían escapar pueden crear riesgos de congelación. Los vapores de los gases refrigerantes no deben apuntar hacia la piel.

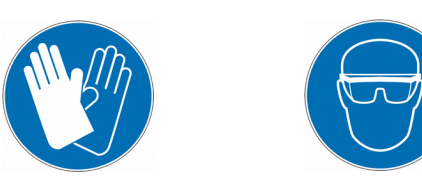

#### *1.2. Avisos*

- <span id="page-2-1"></span>• No autorice presiones que superen los límites del dispositivo. Consulte las características técnicas descritas en este manual del usuario.
- No utilice nunca un gas refrigerante que no aparezca en el menú de gases refrigerantes de la aplicación. Varios gases refrigerantes han sido excluidos por razones de seguridad. El uso de otros gases no autorizados puede dañar el dispositivo.
- La base de datos de gases refrigerantes de la aplicación incluye gases refrigerantes clasificados como inflamables. Si se seleccionan estos gases, el operador deberá tener obligatoriamente una formación o calificación adicional. Consulte con las autoridades legales competentes y respete plenamente sus directivas.
- El dispositivo no debe exponerse a la lluvia o a ambientes húmedos.
- No utilice el dispositivo cerca de gases explosivos, vapor o polvo.
- No debe usar el dispositivo en zonas clasificadas ATEX, según las normativas aplicables.
- En cualquier caso, el dispositivo puede utilizarse como regulador de la presión, especialmente con el nitrógeno  $N<sub>2</sub>$ .
- El dispositivo no debe utilizarse con gas refrigerante amoniaco (NH $_3$  / R717).
- No utilice este dispositivo en sistemas que contienen obstrucciones de fugas químicas. Pueden entrar en el dispositivo y secarse en el interior del instrumento, causando daños irreversibles.
- No realice mediciones de contacto en piezas sin aislamiento o bajo tensión.
- No guarde el dispositivo con disolventes. No utilice desecantes.
- El dispositivo no contiene ninguna parte interna reparable por el propio usuario. No abra el dispositivo. El mantenimiento debe dejarse siempre en manos de Sauermann
- Si el dispositivo cae o sufre algún accidente similar, pueden romperse las mangueras de refrigerante. Las válvulas de cierre también pueden dañarse y provocar daños internos que podrían identificarse desde el exterior. Por lo tanto, las mangueras de refrigerante deberán sustituirse cada vez que el dispositivo caiga o sufra una carga mecánica similar. Envíe el dispositivo al servicio postventa de Sauermann para someterlo a una evaluación técnica y, de este modo, garantizar su propia seguridad.
- Este dispositivo permite conectar varias entradas, incluyendo entradas eléctricas y mecánicas. Proceda con cuidado para evitar el riesgo de sufrir una descarga eléctrica. No utilice el dispositivo si no es capaz de detectar fallos eléctricos.

#### *1.3. Protección medioambiental*

- <span id="page-3-0"></span>• Los gases refrigerantes pueden afectar al medio ambiente. Respete la normativa ambiental vigente.
- Al final de la vida útil del dispositivo, llévelo a un centro de recogida de residuos de componentes eléctricos y electrónicos (según la normativa local) o envíelo a Sauermann para garantizar un reciclaje respetuoso con el medio ambiente.

Este manual describe el uso de la aplicación Si-Manifold con el manifold Si-RM3, Si-RM13 y la sonda de vacío Si-RV3.

#### <span id="page-4-3"></span>*2.1. Requisitos mínimos*

Para poder operar con estos dispositivos, así como para poder usar la aplicación, debe asegurarse de disponer los requisitos mínimos siguientes:

Adroid v4.4 (en caso de usar móviles o tablets Android® ) iOS 8.0 (en caso de usar móviles o tablets Apple® ) BLE 4.0

#### <span id="page-4-2"></span>*2.2. Modos de funcionamiento*

El manifold indica las presiones de funcionamiento alta y baja y las temperaturas de una planta de refrigeración. También permite el mantenimiento y la solución de problemas en el circuito de líquido del equipo. El modo de funcionamiento que debe seleccionarse en la aplicación depende del tipo de sonda utilizada. Modos de funcionamiento:

• Modo Manifold, se utiliza con Si-RM3, Si-RM13 y las pinzas de temperatura

 $\triangleright$  Pulse  $\begin{array}{cc} \begin{array}{ccc} \diagup \bigcirc \bigcirc \longrightarrow \\ \text{Mainfold} \end{array} & \begin{array}{cc} \longrightarrow \\ \text{Iighteness} \end{array} \end{array}$  para acceder al modo deseado.

- Modo Sonda de vacío, se utiliza con Si-RV3, Si-RM3 baja presión y Si-RM13 baja presión
- Modo Estanqueidad, se utiliza con Si-RM3 alta presión y Si-RM13 alta presión

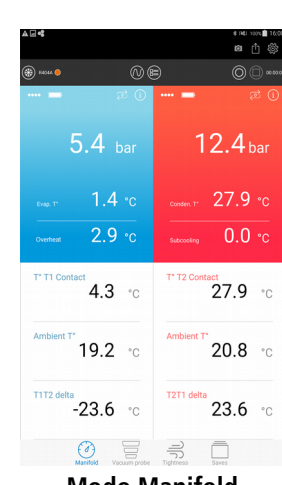

<span id="page-4-4"></span>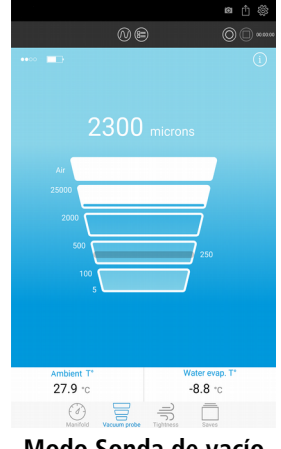

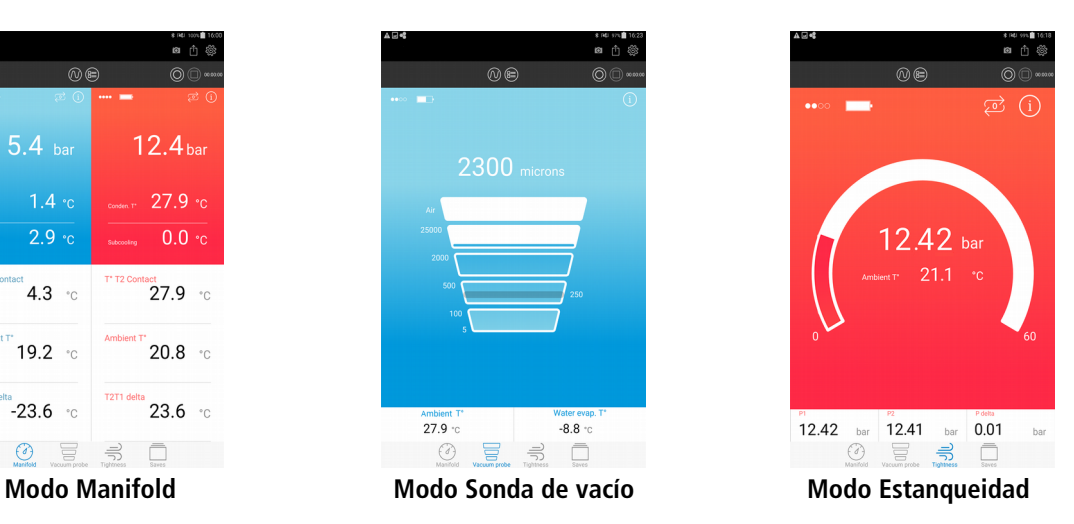

#### <span id="page-4-1"></span>*2.3. Descripción de las pantallas*

#### <span id="page-4-0"></span>**2.3.1. Pantallas del manifold**

En el modo Manifold, la pantalla será diferente según la orientación del móvil o de la tableta.

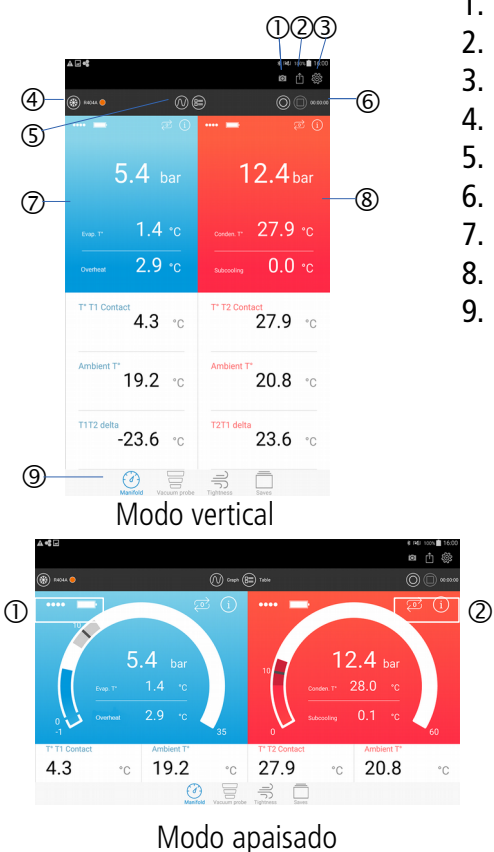

- 1. Realizar una captura de pantalla
- 2. Crear y exportar un informe
- 3. Acceder a los parámetros de configuración de la aplicación
- 4. Nombre del gas seleccionado y acceso a la lista de gases
- 5. Mostrar vistas diferentes: tabla o gráfico
- 6. Guardar, poner en pausa, detener un conjunto de datos
- 7. Parámetros medidos o calculados con la sonda de baja presión
- 8. Parámetros medidos o calculados con la sonda de alta presión
- 9. Acceso a los modos de medición y a los valores guardados

- 1. Recepción conexión inalámbrica y niveles de batería
- 2. Activar la corrección automática del cero, acceder a la información de la sonda conectada

#### <span id="page-5-0"></span>**2.3.2. Pantallas de la sonda de vacío**

Con la sonda de vacío Si-RV3:

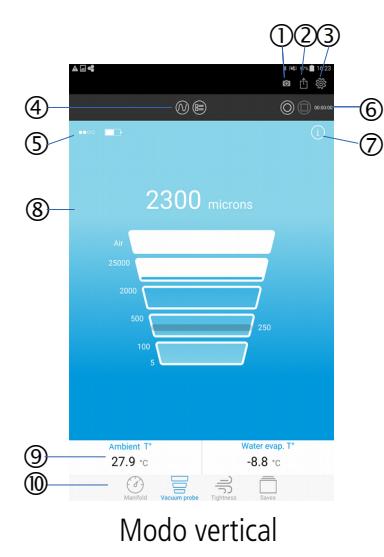

- 1. Realizar una captura de pantalla
- 2. Crear y exportar un informe
- 3. Acceder a los parámetros de configuración de la aplicación
- 4. Mostrar vistas diferentes: tabla o gráfico
- 5. Recepción conexión inalámbrica y niveles de batería
- 6. Guardar, poner en pausa, detener un conjunto de datos
- 7. Acceder a la información de la sonda conectada
- 8. Mediciones de la sonda de aspiración
- 9. Valores fijos
- 10. Acceso a los modos de medición y a los valores guardados

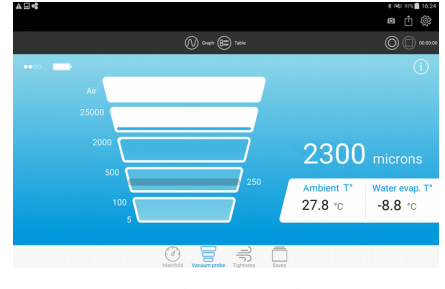

Modo apaisado

#### Con la sonda de baja presión Si-RM3:

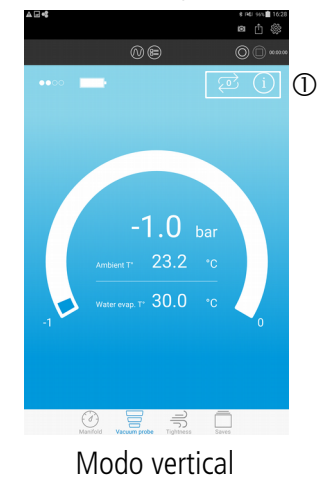

 $\textcircled{b}$  sup  $\textcircled{c}$  tak  $-1.0<sub>b</sub>$  $23.2$  $\overline{\mathbf{a}}$ 冒号 Modo apaisado

1. Activar la corrección automática del cero, acceder a la información de la sonda conectada

#### <span id="page-6-0"></span>**2.3.3. Pantallas de estanqueidad**

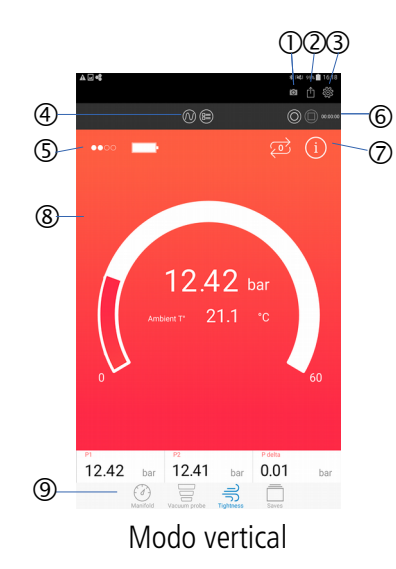

- 1. Realizar una captura de pantalla
- 2. Crear y exportar un informe
- 3. Acceder a los parámetros de configuración de la aplicación
- 4. Mostrar vistas diferentes: tabla o gráfico
- 5. Recepción conexión inalámbrica y niveles de batería
- 6. Guardar, poner en pausa, detener un conjunto de datos
- 7. Activar la corrección automática del cero, acceder a la información de la sonda conectada
- 8. Mediciones de la sonda de presión
- 9. Acceso a los modos de medición y a los valores guardados

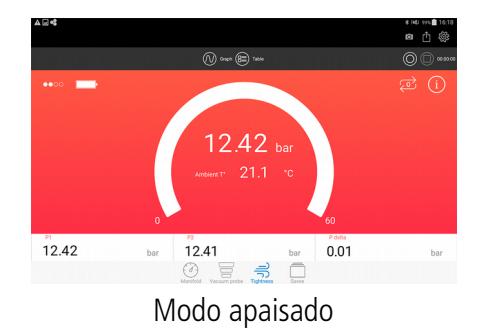

## <span id="page-7-1"></span>3. Características técnicas de los instrumentos

#### <span id="page-7-0"></span>*3.1. Si-RM3 / Si-RM13*

#### Presión

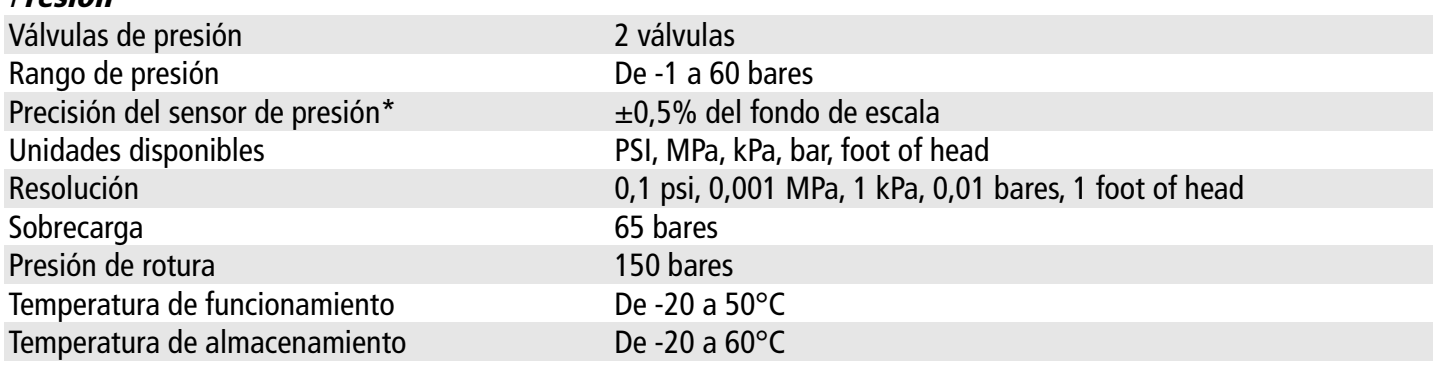

#### **Temperatura**

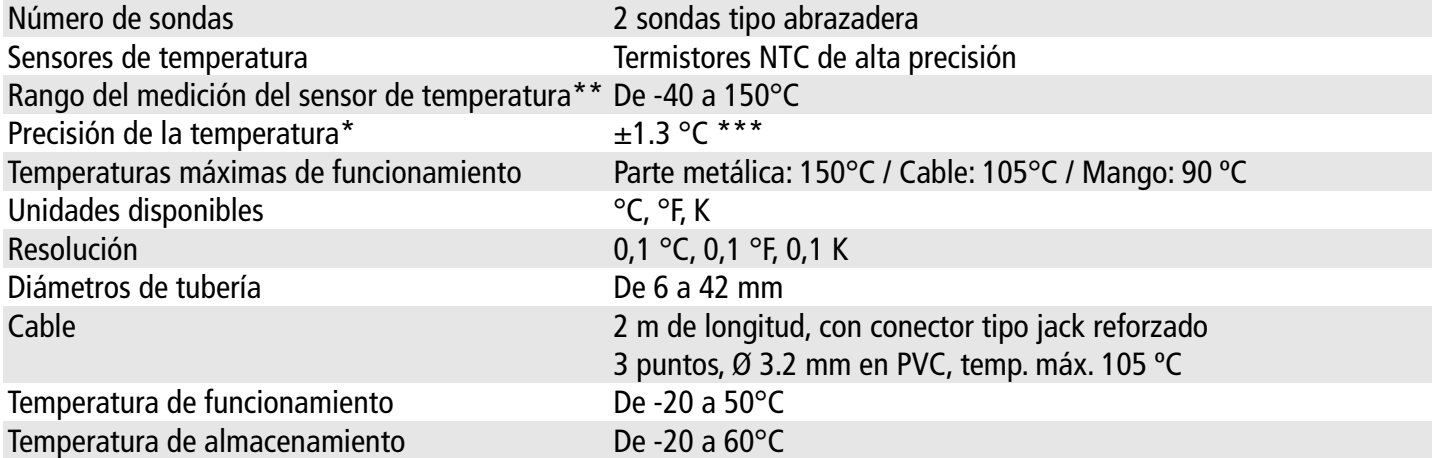

#### Dispositivo ®

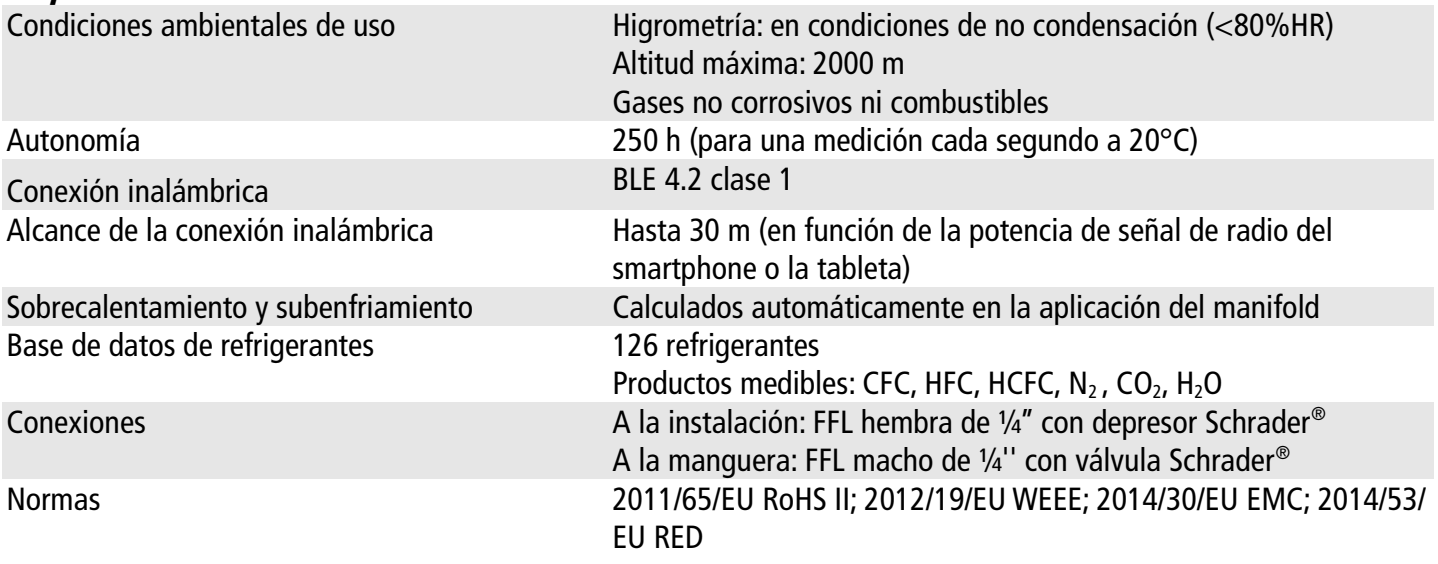

\* Todas las precisiones indicadas en este documento han sido determinadas en condiciones de laboratorio. Todas estas precisiones se garantizan siempre que se usen los datos de calibración y compensación o condiciones idénticas a las de calibración.

\*\* La temperatura sólo concierne al rango del sensor, no someta el mango ni el cable a temperaturas fuera de las especificadas.

\*\*\* La precisión en temperatura se especifica para el rango de -20 a 80°C.

#### <span id="page-8-0"></span>*3.2. Si-RV3*

#### Vacío

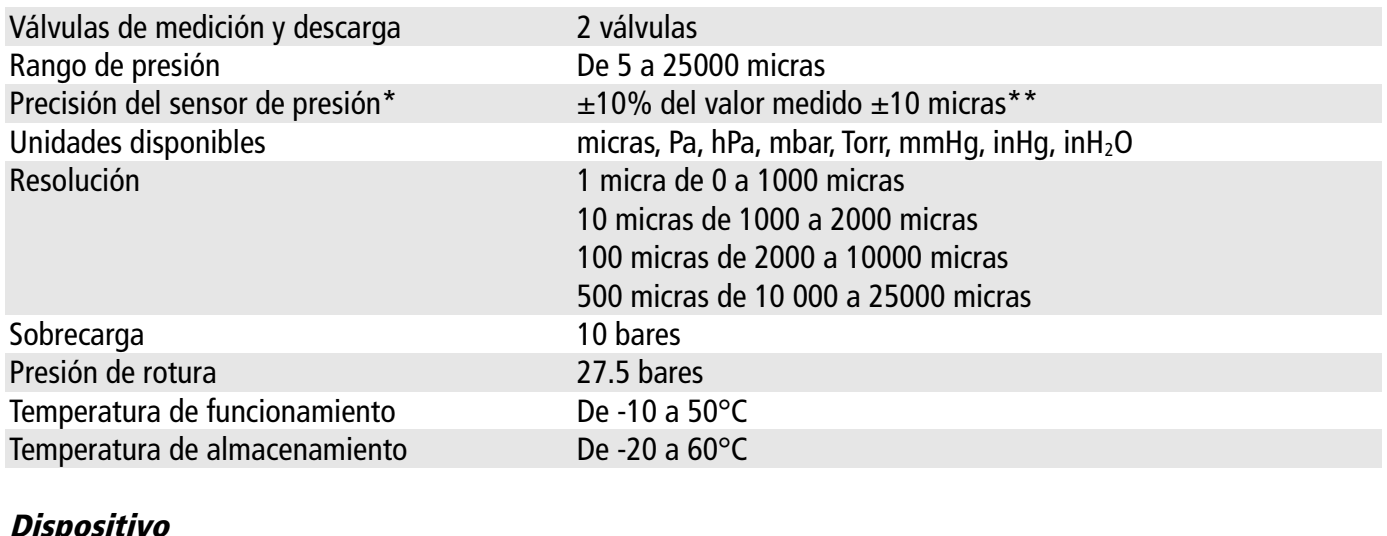

#### Dispositivo

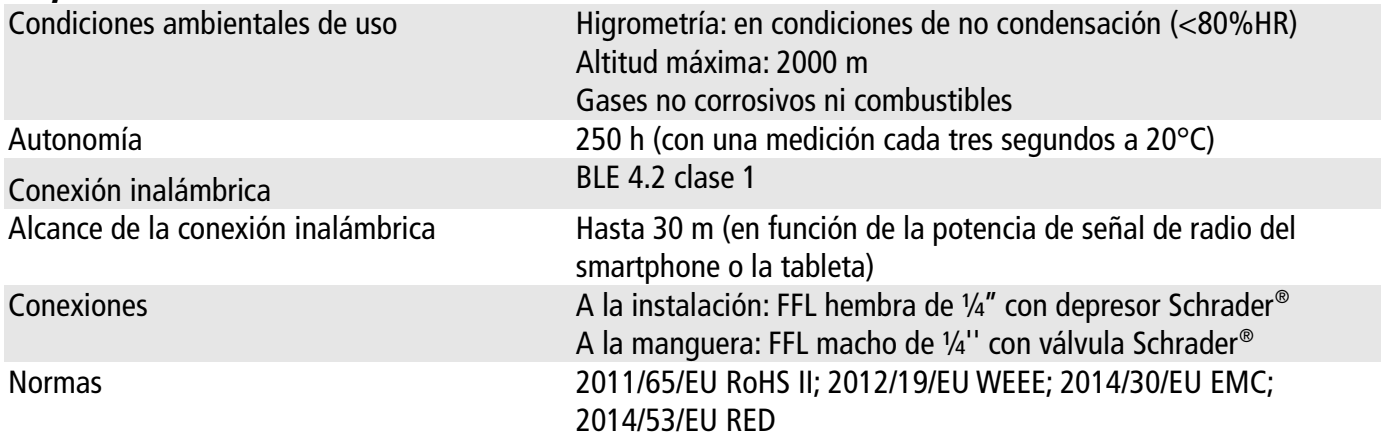

\* Todas las precisiones indicadas en este documento han sido determinadas en condiciones de laboratorio. Todas estas precisiones se garantizan siempre que se usen los datos de calibración y compensación o condiciones idénticas a las de calibración.

\*\* La precisión de la presión se indica para el rango de 100 a 2000 micras.

#### *4.1. Si-RM3 / Si-RM13*

<span id="page-9-1"></span>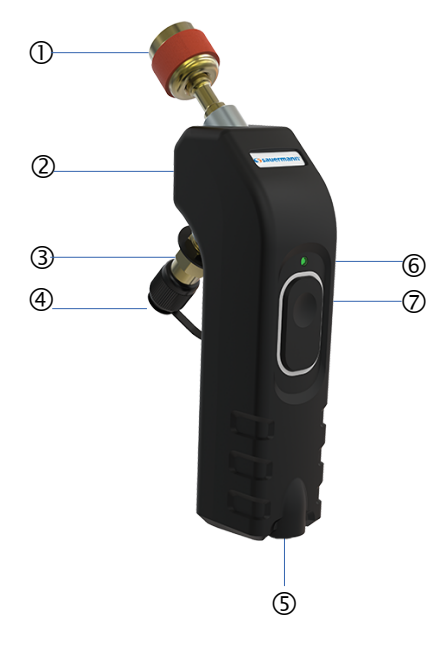

#### *4.2. Si-RV3*

<span id="page-9-0"></span>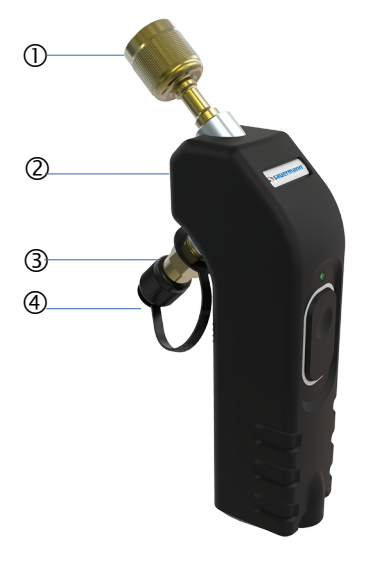

# <span id="page-9-2"></span>4. Descripción de los instrumentos

- 1. FFL hembra de 1/4" con depresor Schrader®
- 2. Etiqueta de identificación (véase abajo)
- 3. FFL macho de ¼'' con válvula Schrader®
- 4. Tapa
- 5. Entrada para sonda de temperatura tipo abrazadera
- 6. LED de funcionamiento
- 7. Botón de encendido/apagado

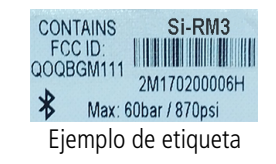

- 1. FFL hembra de ¼" con depresor Schrader®
- 2. Etiqueta de identificación (véase abajo)
- 3. FFL macho de ¼'' con válvula Schrader®
- 4. Tapa
- 5. LED de funcionamiento
- 6. Botón de encendido/apagado

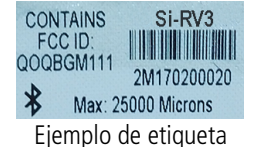

Antes de usar las sondas Si-RV3, Si-RM3 y las abrazaderas de temperatura con la aplicación Si-Manifold, debe conectarlas entre sí por primera vez.

Siga el procedimiento siguiente para conectar una sonda. El procedimiento siguiente se describe utilizando la sonda de baja presión Si-RM3 a modo de ejemplo.

➢ Inicie la aplicación desde el smartphone o la tableta. Aparecerá la pantalla siguiente.

<span id="page-10-0"></span>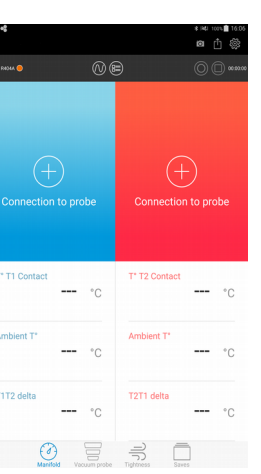

➢ Pulse "Conectar la sonda" en la esquina izquierda de la pantalla. Aparecerá la pantalla siguiente.

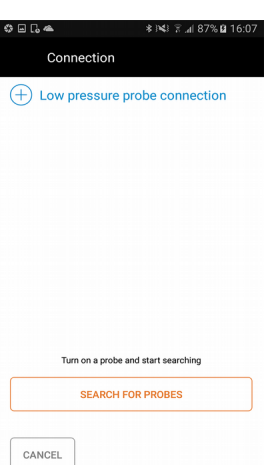

➢ Encienda la sonda de baja presión del Si-RM3 durante unos segundos. La luz verde de la sonda parpadea rápidamente.

#### ➢ Pulse "Buscar sondas".

Puede tardar unos segundos en encontrarlas. La aplicación busca las sondas activas junto al dispositivo y las muestra en pantalla:

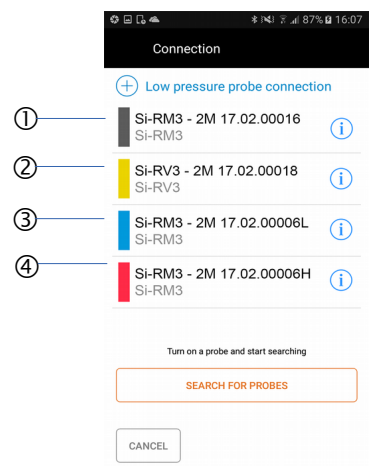

- 1. Gris: indica que se ha detectado una sonda Si-RM3
- 2. Amarillo: indica que se ha detectado una sonda Si-RV3
- 3. Azul: indica que se ha detectado una sonda de baja presión
- 4. Rojo: indica que se ha detectado una sonda de alta presión

➢ Seleccione la sonda que desea conectar y pulse "Conectar" en la esquina derecha de la pantalla.

Solo deberá conectar las sondas de este modo la primera vez que utilice el equipo. Si se ha activado la opción "Enlazar siempre esta sonda a baja presión", la sonda se muestra directamente.

Los valores medidos se muestran inmediatamente en pantalla y la luz verde de sonda parpadea lentamente.

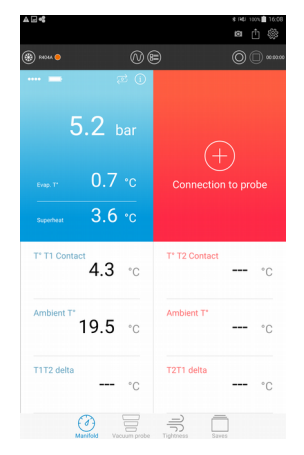

Siga el mismo procedimiento para la sonda de alta presión del dispositivo Si-RM3 y para la sonda de vacío de Si-RV3.

Si se pierde la conexión con la sonda, aparece el mensaje siguiente: "…"

La sonda almacena automáticamente los últimos 60 valores medidos en la memoria de búfer.

Acérquese a la sonda con el smartphone o la tableta. La aplicación inicia una búsqueda automática de la sonda. Cuando se restablece la conexión, se reanudan las mediciones.

Antes de tomar una medida, puede configurar parámetros diferentes en la aplicación. Estos ajustes afectan a:

- los valores objetivo
- las sondas
- el operador
- las unidades

Desde esta pantalla, también es posible consultar el manual de usuario, la versión de la aplicación y las licencias.

 $\triangleright$  Pulse "Parámetros"  $\sum_{i=1}^{\infty}$  en la esquina derecha de la pantalla.

Aparecerá la pantalla siguiente.

<span id="page-12-2"></span>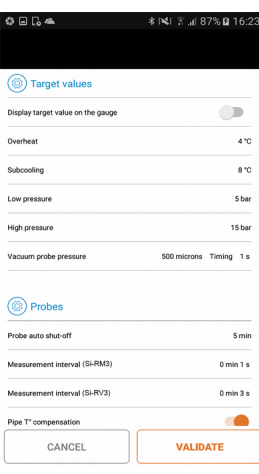

## <span id="page-12-1"></span>*6.1. Configuración de los valores objetivo*

Este apartado permite establecer los valores a alcanzar que se materializarán en la aplicación.

En el modo Manifold:

- ➢ Active la visualización de los valores objetivo pulsando el botón.
- $\triangleright$  Establezca el valor objetivo de sobrecalentamiento entre 0 y 60 $^{\circ}$  C.
- $\triangleright$  Establezca el valor objetivo de subenfriamiento entre 0 y 60 $^{\circ}$  C.
- ➢ Establezca el valor objetivo de la presión baja entre -1 y 60 bar.
- ➢ Establezca el valor objetivo de la presión alta entre 0 y 60 bar.

Modo Sonda de vacío:

➢ Establezca el valor objetivo para la presión de vacío entre 5 y 25 000 micras. A continuación, establezca el tiempo de retardo, es decir, el tiempo que la presión permanece en este valor objetivo definido hasta que aparece el mensaje "Objetivo alcanzado" encima del valor medido.

### <span id="page-12-0"></span>*6.2. Configuración de las sondas*

En el apartado "Sondas":

- ➢ Seleccione el modo de operación: Verano o Invierno.
- ➢ Active o desactive el modo automático. En equipos reversibles, este modo permite cambiar automáticamente las sondas en el modo de verano o de invierno sin desconectarlas de la planta.
- ➢ Seleccione el tiempo que debe transcurrir para que la sonda se apague automáticamente, el valor debe estar entre 1 minuto y 4 horas.
- ➢ Ajuste la frecuencia de medición entre 1 segundo y 2 minutos.

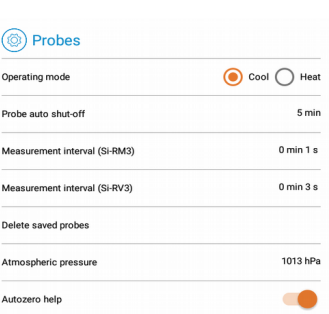

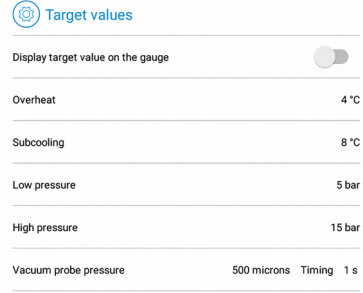

- ➢ Activar la compensación de la temperatura del conducto: si se activa esta función, se considera la temperatura ambiente y la temperatura del conducto para obtener la temperatura del líquido refrigerante.
- ➢ Eliminar la sonda guardada: se eliminan todas las sondas que se han instalado con la aplicación.
- ➢ Informar del valor de la presión atmosférica entre 600 y 1200 hPa.
- ➢ Activar la ayuda visual para la corrección automática del cero: si se activa esta función, el sistema pregunta automáticamente si es necesario realizar una corrección automática del cero antes de una medición.

### <span id="page-13-3"></span>*6.3. Configuración de las sondas de temperatura*

Cuando conecte una sonda del Manifold, aparecerá la siguiente pantalla:

- $\triangleright$  Seleccione el tipo de sonda: tipo pinza o con Velcro<sup>®</sup>
- ➢ Para que no aparezca más esta pantalla, seleccione "No volver a preguntar".
- ➢ Pulse "Validar"

#### En el apartado de "Sondas de temperatura":

- ➢ Active la compensación de la sonda de contacto para conducto: así, se tendrá en cuenta la temperatura ambiental y la del conducto para obtener la temperatura del refrigerante.
- $\triangleright$  Seleccione el tipo de sonda usada (de pinza o de Velcro®)
- ➢ Marque la casilla "No volver a preguntar" para memorizar la sonda seleccionada.
- ➢ Desmarque la casilla para volver a activar la aparición de esta pantalla de selección.

#### <span id="page-13-2"></span>*6.4. Configuración del operador*

#### En el apartado "Operador":

- ➢ Introduzca un nombre en el campo "Nombre del operador".
- ➢ Introduzca un número de acreditación en el campo "Número de acreditación".
- ➢ Introduzca el nombre de la compañía.

#### <span id="page-13-1"></span>*6.5. Configuración de las unidades*

#### En el apartado "Unidades":

- ➢ Seleccione la unidad de temperatura: °C, °F o K
- ➢ Seleccione la unidad de presión para los modos Colector y Estanqueidad: bar, psi, Mpa, kPa o Feet of head
- ➢ Seleccione la unidad de presión para el modo Vacío: micras, mmHg, Torr, mbar, hPa, inH2O, inHg, o Pa

#### <span id="page-13-0"></span>*6.6. Información*

Este apartado permite obtener información acerca de la aplicación:

- $\triangleright$  Manual de usuario
- ➢ Número de versión de la aplicación
- $\triangleright$  Licencias de usuarios

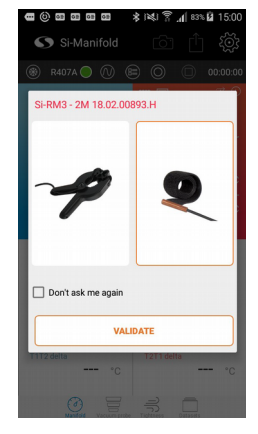

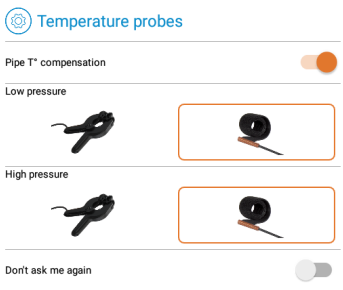

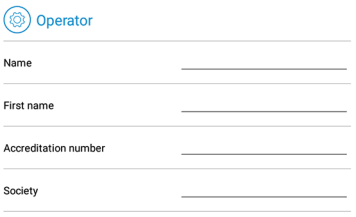

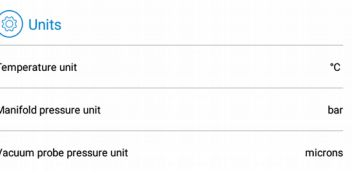

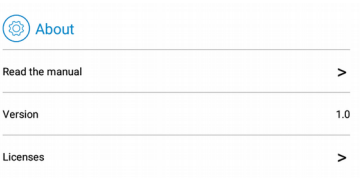

 $R_6$ 

<span id="page-14-1"></span>7. Tomar una medición

Antes de tomar medidas con el manifold, active la corrección automática del cero de la sonda al aire libre.

Solo un técnico capacitado y calificado puede realizar las operaciones siguientes.

<span id="page-14-0"></span>La sonda Manifold o Vacío debe conectarse con la aplicación (véase capítulo anterior).

#### *7.1. Activar la corrección automática del cero al aire libre*

Antes de tomar medidas con el manifold, active la corrección automática del cero de la sonda al aire libre. Desde la pantalla de medición:

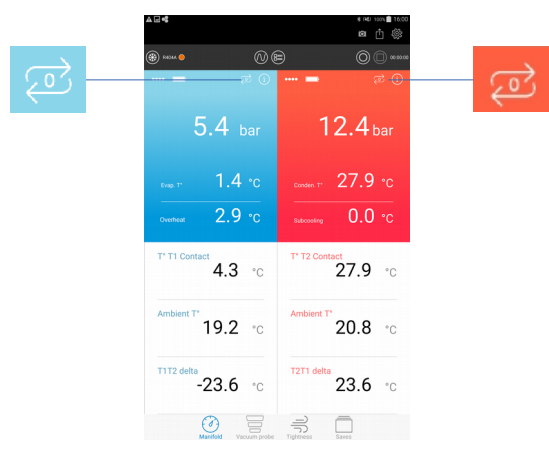

**Pulse para realizar una corrección automática del cero de la sonda de baja presión.** Se muestra un mensaje para confirmar la corrección automática del cero.

Pulse "Sí".

Se muestra un mensaje con una imagen que indica que la sonda debe ser desconectada de la red antes de iniciar la corrección automática del cero.

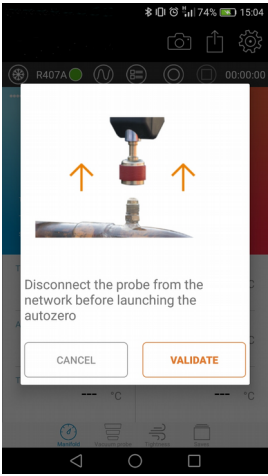

➢ Pulse "Validar" para iniciar la corrección automática del cero.

Pulse para realizar una corrección automática del cero de la sonda de alta presión.

## *7.2. Tomar una medida con el Manifold*

- <span id="page-15-1"></span> $\triangleright$  Active el modo "Manifold"  $\bigcap$  pulsando
- 

#### Para tomar medidas de la presión:

➢ Conecte la sonda de baja presión al equipo que desea comprobar.

Manifold

- ➢ Conecte la sonda de alta presión al equipo que desea comprobar.
- ➢ Lea los valores medidos en la aplicación.

#### Para tomar medidas de la temperatura:

- ➢ Conecte la pinza de la temperatura a la sonda de presión.
- ➢ Conecte la pinza de la temperatura al conducto.

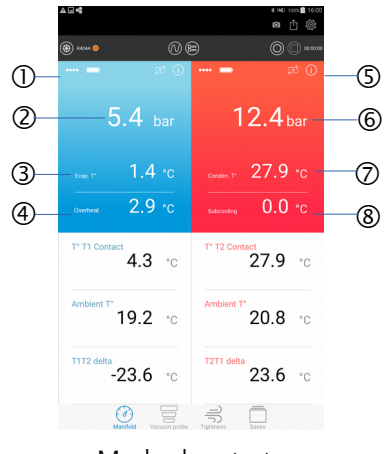

Modo de retrato

- 1. Valores medidos o calculados de la sonda de baja presión
- 2. Medición de baja presión de circuitos
- 3. Temperatura de evaporación: valor calculado en función del gas refrigerante seleccionado
- 4. Sobrecalentamiento: valor calculado correspondiente a T° contacto T1 T° evaporación.
- 5. Valores medidos o calculados de la sonda de alta presión
- 6. Medición de alta presión de circuitos
- 7. Temperatura de condensación: valor calculado en función del gas refrigerante seleccionado
- 8. Subenfriamiento: valor calculado correspondiente a
- 9. T° condensación T° contacto T2

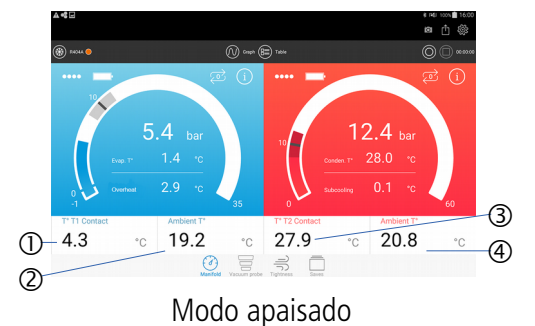

- 1. T° contacto T1: sonda de temperatura de contacto 1
- 2. T° ambiental: sonda de temperatura ambiental 1
- 3. T° contacto T2: sonda de temperatura de contacto 2
- 4. T° ambiental: sonda de temperatura ambiental 2

#### *7.3. Tomar una medida con la sonda de Vacío*

<span id="page-15-0"></span>➢ Active el modo "Sonda de vacío" pulsando

- Vacuum probe
- ➢ Conecte la sonda de baja presión o la sonda de vacío al equipo que desea comprobar.
- $\triangleright$  Lea los valores medidos en la aplicación.

Ejemplo con una sonda de vacío:

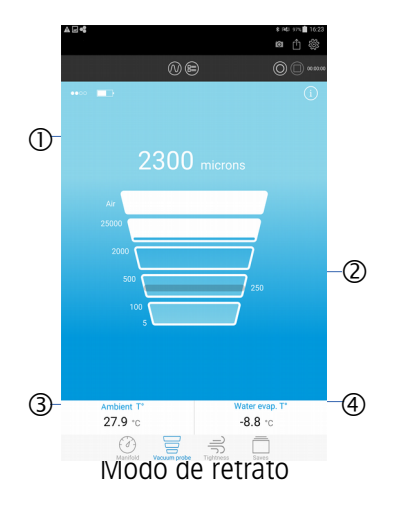

- 1. Medición de vacío
- 2. Indicación del valor objetivo definido
- 3. T° ambiental: temperatura ambiental
- 4. Evap. de agua T°: temperatura de evaporación del agua

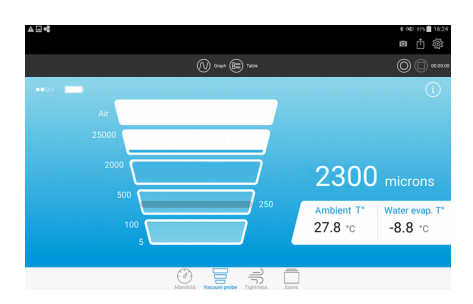

#### Modo apaisado

El mensaje "Atmo  $\mathbb{Z}$ " aparece cuando la sonda de vacío está conectada pero los valores medidos superan el rango de medición:

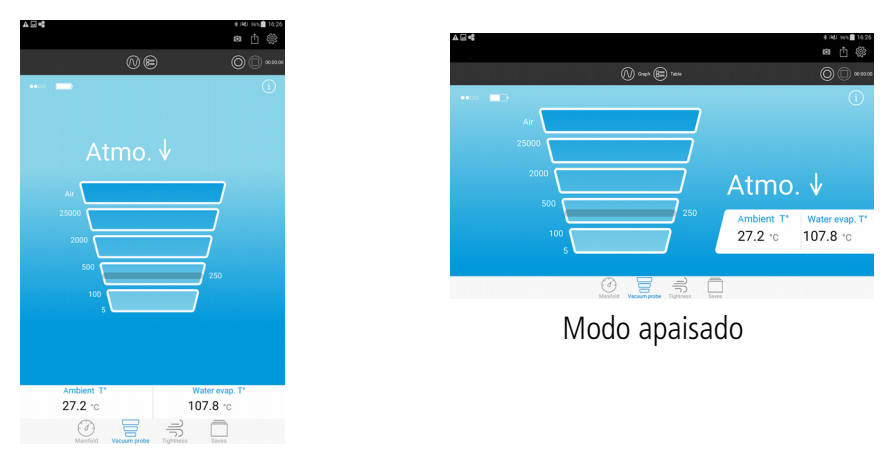

Modo de retrato

Cuando se alcanza el valor objetivo, se muestra el mensaje "Objetivo alcanzado":

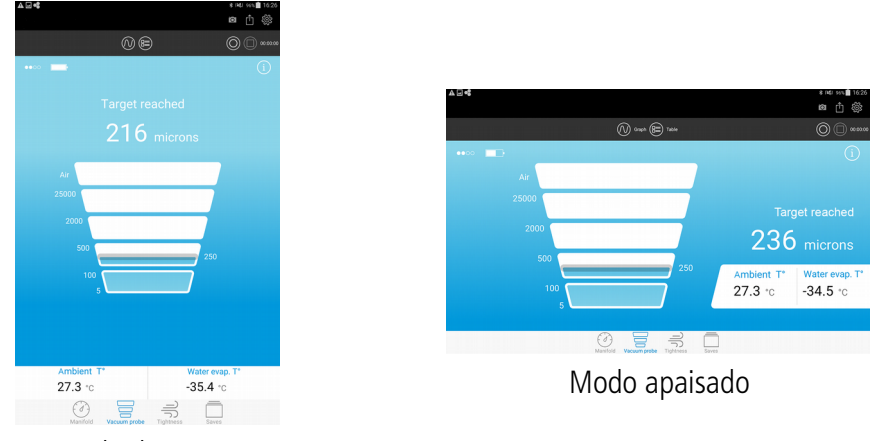

Modo de retrato

Ejemplo con una sonda de baja presión Si-RM3:

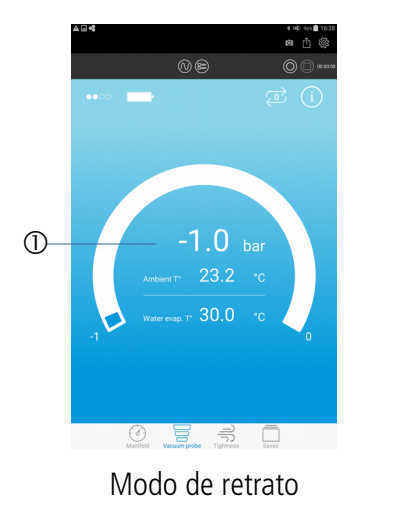

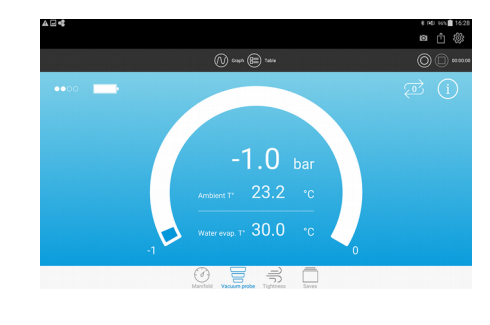

1. Valor medido por la sonda de baja presión

## <span id="page-17-0"></span>*7.4. Medir la estanqueidad*

Una sonda manifold permite medir la estanqueidad del equipo que se desea verificar.

➢ Active el modo "Estanqueidad" pulsando

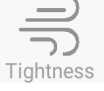

- ➢ Conecte la sonda de alta presión Si-RM3 al equipo que desea comprobar.
- $\triangleright$  Lea los valores medidos en la aplicación.

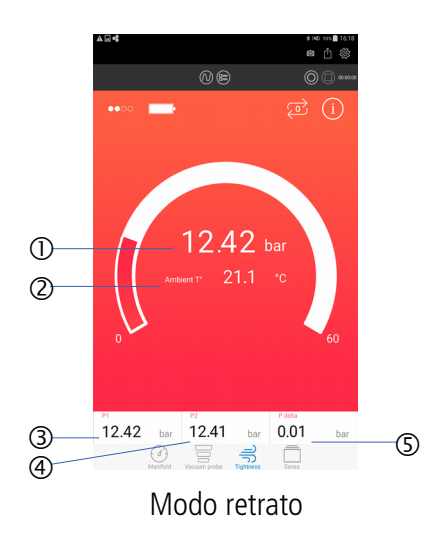

- 1. Valor medido por la sonda de alta presión
- 2. T° ambiental: temperatura ambiental
- 3. P1: valor medido de la presión al iniciar el registro
- 4. P2: valor medido de la presión al detener el registro
- 5. P Delta: valor calculado correspondiente a P1- P2

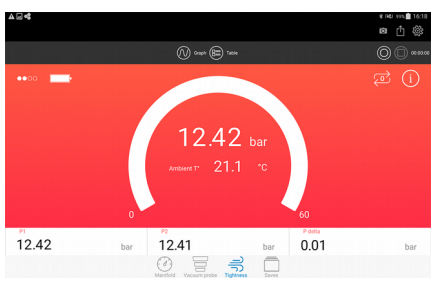

Modo apaisado

# <span id="page-18-0"></span>8. Seleccionar un gas refrigerante

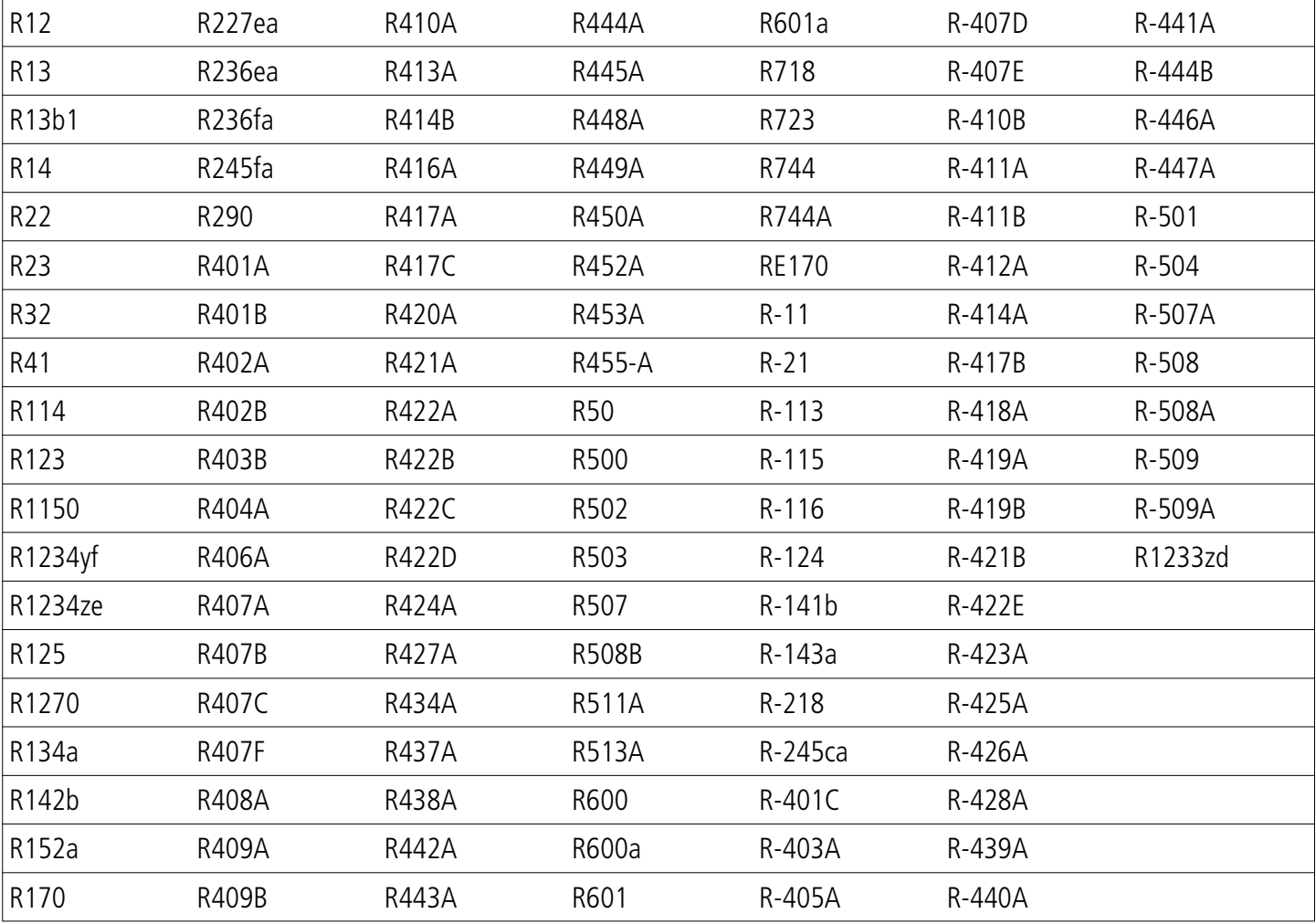

La aplicación contiene los 126 refrigerantes siguientes:

Desde la pantalla de medición "Manifold":

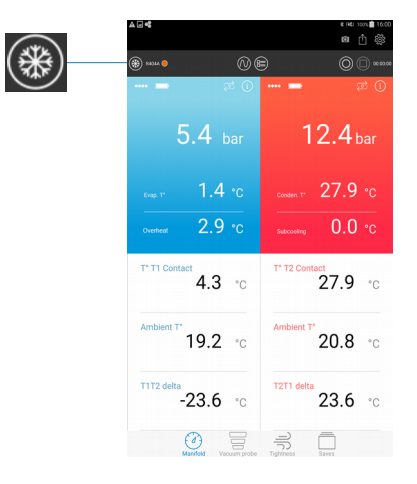

➢ Pulse para mostrar la lista de refrigerantes.

Aparecerá la pantalla siguiente. Los refrigerantes marcados como favoritos aparecen en la parte superior de la lista y en orden alfabético.

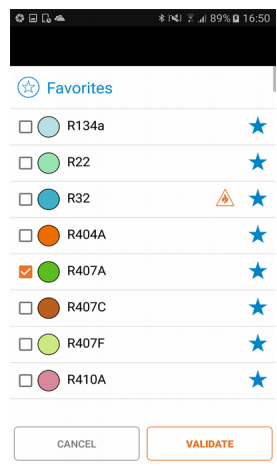

- ➢ Marque la casilla del refrigerante deseado.
- ➢ Pulse "Validar".

Significado de los distintos elementos relacionados con los refrigerantes:

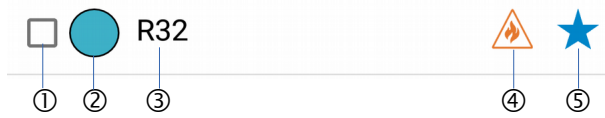

- 1. Casilla que debe marcar para seleccionar el refrigerante
- 2. Nombre del refrigerante
- 3. Indica que el refrigerante es inflamable
- 4. Si la estrella está vacía: púlsela para marcar el refrigerante como favorito.
- 5. Si la estrella está llena: púlsela para suprimir el refrigerante de la lista de favoritos.

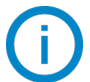

Es posible marcar como favoritos hasta 10 refrigerantes.

# <span id="page-20-3"></span>9. Administrar los registros de valores

Puede iniciar un registro de los valores medidos, hacer una pausa, detener el registro y guardarlo.

#### <span id="page-20-2"></span>*9.1. Activar el registro, hacer una pausa, parar y guardar*

Todas estas acciones están disponibles gracias a los botones de la parte superior de la pantalla de medición:

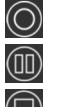

• Activar el registro de valores

- Hacer una pausa en el registro
- Detener el registro

Una vez activado el registro, aparece un cronómetro en la parte superior la pantalla.

Pulse  $\Box$ "Stop" para detener el registro. La aplicación pide una confirmación para detener el registro: seleccione "Sí" o "No".

Si selecciona Sí, la aplicación pide guardar el conjunto de datos:

- Si selecciona No: la aplicación restablece la pantalla de medición.
- Si selecciona Sí: el conjunto de datos se guarda en el dispositivo móvil.

Si selecciona No: la aplicación restablece la pantalla de medición.

#### *9.2. Acceder a los valores guardados*

<span id="page-20-1"></span> $\triangleright$  Pulse "Guardar" en la parte inferior de la pantalla. Aparecerá la pantalla siguiente con las carpetas que contiencia los conjuntos de datos guardados por fecha.

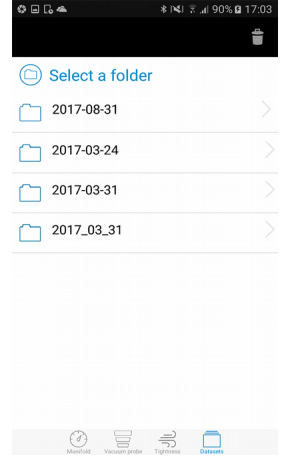

- ➢ Seleccione la carpeta deseada. Aparecerá la pantalla siguiente con los conjuntos de datos guardados.
- ➢ Seleccione el conjunto de datos deseado. La aplicación muestra el conjunto de datos. A continuación, puede:
	- retomar las mediciones (véase capítulo [9.3\)](#page-20-0)
	- exportar el conjunto de datos (véase capítulo [9.4\)](#page-21-0)

#### <span id="page-20-0"></span>*9.3. Retomar las mediciones desde un conjunto de datos guardado*

Desde la pantalla de los conjuntos de datos guardados:

➢ Seleccione el conjunto de datos deseado desde el que desea retomar las mediciones.

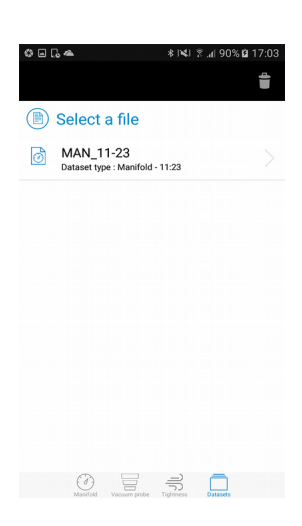

## $\triangleright$  Pulse  $\odot$

La aplicación muestra las sondas utilizadas durante las mediciones anteriores.

➢ Encienda las sondas. La aplicación y las sondas se conectan entre sí. Aparecerá la pantalla siguiente:

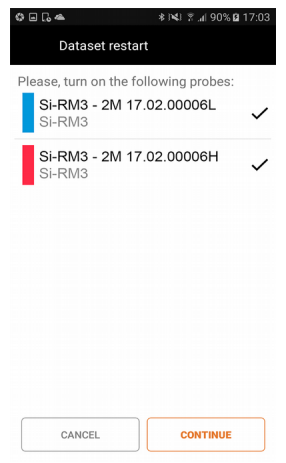

#### ➢ Pulse "Continuar".

La aplicación vuelve a la pantalla de mediciones y el cronómetro empieza a funcionar de nuevo desde el punto en que se detuvo.

Cuando las sondas y la aplicación se conecten entre sí, se solicitará una corrección automática del cero si se ha activado el parámetro "Ayuda para la corrección automática del cero".

## <span id="page-21-0"></span>*9.4. Exportar los registros*

Cuando se guarda un conjunto de datos en el dispositivo móvil o cuando se detiene un conjunto de datos actual, es posible exportarlo en formato PDF, XML, CSV o exportarlo directamente al portapapeles.

Para exportar un conjunto de datos sin guardarlo previamente:

- ➢ Detenga el conjunto de datos pulsando "Detener"
- > Pulse "Exportar" en la parte superior de la pantalla Aparecerá la pantalla siguiente:

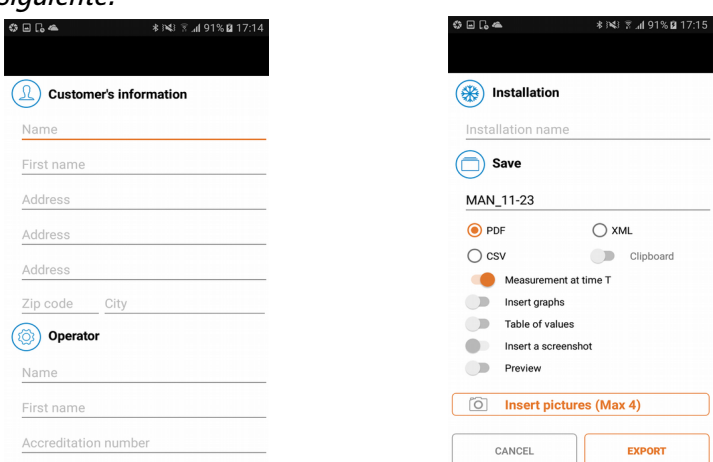

- $\triangleright$  Rellene los campos.
- ➢ Seleccione el formato: PDF, CSV, XML o portapapeles.
- ➢ Seleccione si desea añadir gráficos, tablas de valores, capturas de pantalla, fotos.

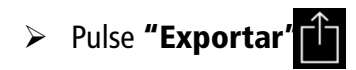

Los archivos se exportan a una carpeta creada automáticamente con el nombre "Si-Manifold" situada en la raíz del dispositivo móvil.

Para exportar un conjunto de datos guardado en el dispositivo:

➢ Seleccione el conjunto de datos deseado (véase [9.2](#page-20-1) para la gestión de los conjuntos de datos guardados) y siga el procedimiento anterior.

Para mostrar un conjunto de datos guardado en el dispositivo: ➢ Pulse "Guardar" en la parte inferior de la pantalla.

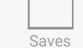

Aparecerá la pantalla con la lista de los conjuntos de datos guardados.

<span id="page-23-2"></span>Es posible visualizar los valores medidos en tres vistas diferentes:

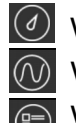

Vista "Calibre" Vista "Gráfico" Vista "Tabla de valores"

## *10.1. Mostrar la vista "Gráfico"*

<span id="page-23-1"></span>➢ Pulse ruise<br>Aparecera la pantalla siguiente.

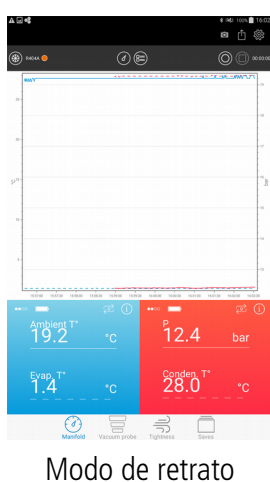

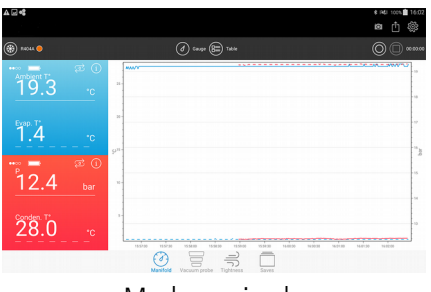

Modo apaisado

## *10.2. Mostrar la vista "Tabla de valores"*

<span id="page-23-0"></span> $\triangleright$  Pulse  $\circledR$ 

Aparecerá la pantalla siguiente.

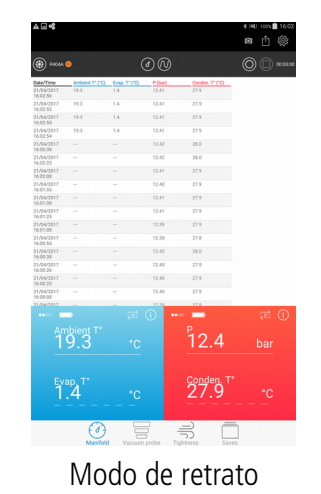

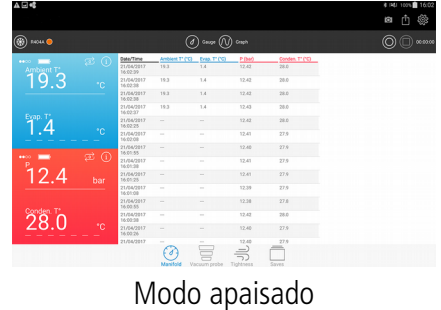

## *10.3. Mostrar la vista "Calibre"*

<span id="page-24-1"></span> $\triangleright$  Pulse  $(\triangle)$ 

Aparecerá la pantalla siguiente.

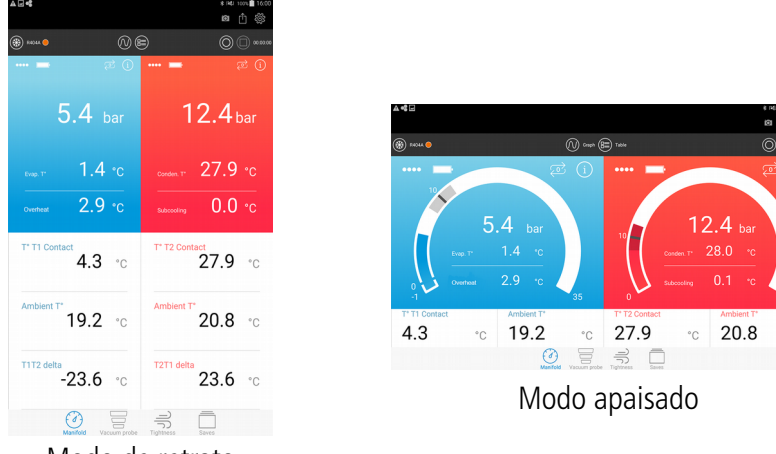

Modo de retrato

#### <span id="page-24-0"></span>*10.4. Seleccionar los valores a mostrar*

Es posible seleccionar los valores que desea mostrar.

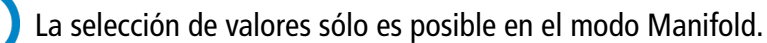

Estos valores son:

- Objetivo de sobrecalentamiento (para la sonda de baja presión únicamente)
- Objetivo de subenfriamiento (para la sonda de alta presión únicamente)
- Objetivo de presión
- Presión (tiempo real, mínimo, máximo, promedio)
- Temperatura de contacto (tiempo real, mínimo, máximo, promedio)
- Temperatura ambiental (tiempo real, mínimo, máximo, promedio)
- T1T2 Delta
- Sobrecalentamiento (mínimo, máximo, promedio) para la sonda de baja presión únicamente
- Subenfriamiento (mínimo, máximo, promedio) para la sonda de alta presión únicamente
- Temperatura de evaporación (tiempo real, mínimo, máximo, promedio)
- Temperatura de condensación (tiempo real, mínimo, máximo, promedio)

Para mostrar los valores necesarios:

- $\triangleright$  Pulse dos veces sobre la zona requerida para modificar la medida que desea mostrar en  $\frac{1}{\frac{1}{\sqrt{2}}}\frac{1}{\sqrt{2}}$ Aparece la lista de valores a mostrar.
- ➢ Marque la casilla del valor que desea mostrar.
- ➢ Para los objetivos: introduzca el valor objetivo.
- ➢ Pulse "Validar".

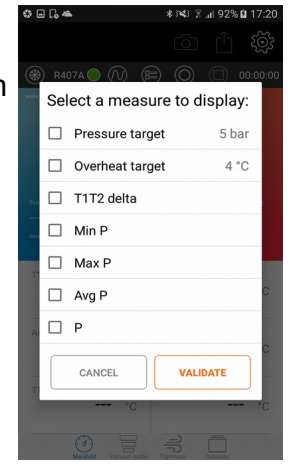

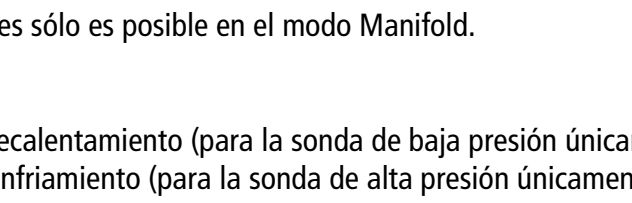

# <span id="page-25-2"></span>11. Información sobre las sondas

Desde la pantalla de mediciones del modo Manifold, Sonda de vacío o Estanqueidad:

➢ Pulse

 $(i)$ 

Aparecerá la pantalla siguiente.

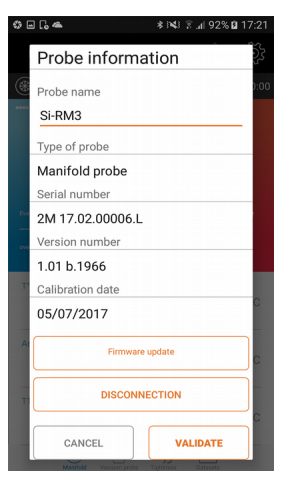

Esta pantalla muestra la información siguiente:

- Nombre de la sonda
- Tipo de sonda
- Número de serie de la sonda
- Número de versión de firmware de la sonda
- Búsqueda de actualizaciones para la sonda

#### *11.1. Modificar el nombre de la sonda*

- <span id="page-25-1"></span>➢ Pulse el campo del nombre de la sonda.
- ➢ Introduzca el nombre nuevo.
- <span id="page-25-0"></span>➢ Pulse "Validar".

#### *11.2. Actualizar la sonda*

#### Para actualizar una sonda, la tableta o el smartphone deben estar conectados a una red Wi-Fi.

 $\triangleright$  Pulse  $(i)$ 

La aplicación busca automáticamente las actualizaciones disponibles.

Si encuentra alguna actualización disponible:

- ➢ Pulse el botón «Actualización del firmware». La aplicación muestra el mensaje siguiente: "La operación tardará varios minutos y no podrán realizarse medidas".
- ➢ Pulse el botón "Continuar" . Aparecerá la pantalla siguiente.

Durante esta etapa de preparación de la actualización, el led deja de parpadear.

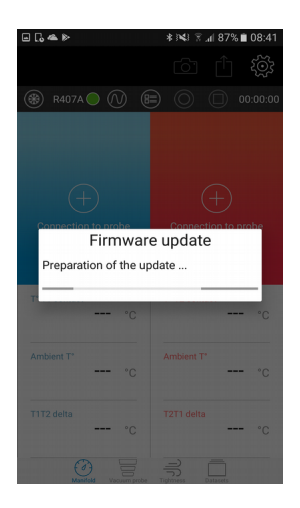

Después de unos segundos, aparece la pantalla siguiente con el progreso de la actualización:

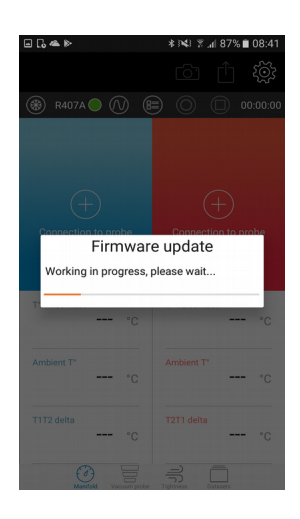

#### Durante la actualización, no debe desconectar la conexión inalámbrica entre la sonda y el smartphone o la tableta.

Una vez terminada la actualización, la aplicación vuelve a la pantalla de información de la sonda y la sonda parpadea de nuevo.

Si no hay ninguna actualización disponible: El botón "Actualización de firmware" se sustituye por el botón "No hay ninguna actualización disponible". Este botón aparecerá sombreado.

#### <span id="page-26-0"></span>*11.3. Desconectar la sonda*

Desde la pantalla de información de la sonda:

➢ Pulse "Desconexión". La aplicación desconecta la sonda del dispositivo.

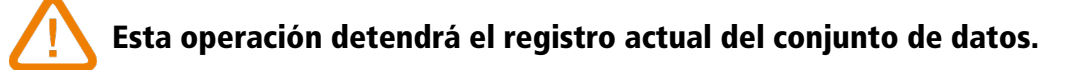

#### *12.1. Cambiar las pilas*

- <span id="page-27-3"></span><span id="page-27-2"></span>➢ Verfique que el dispositivo esté apagado
- $\triangleright$  Retire la cubierta del compartimento de las pilas.
- ➢ Retire el bloque de alimentación que contiene las pilas.
- ➢ Sustituya las pilas usadas por tres pilas nuevas de 1.5 V AAA LR03.
- ➢ Vuelva a colocar el bloque de alimentación respetando la polaridad.
- ➢ Vuelva a colocar la cubierta del compartimento de las pilas.
- ➢ Deseche las pilas usadas de acuerdo con la normativa local.

El dispositivo debe estar apagado antes de realizarse el cambio de pilas

Para prevenir fugas en las pilas y daños en los acopladores, es recomendable cambiar las pilas tan pronto estén agotadas y no dejarlas dentro del dispositivo.

#### *12.2. Limpieza del instrumento*

- <span id="page-27-1"></span>➢ Utilice un paño suave ligeramente humedecido. No utilice alcohol ni disolventes.
	- Puede limpiar usando alcohol isopropílico

NO USE ALCOHOL NO ISOPROPÍLICO O DISOLVENTES

- $\triangleright$  Compruebe regularmente que las conexiones estén limpias.
- ➢ El bloque y las mangueras deben estar libres de aceites residuales. Use un paño para el interior y aire comprimido para el exterior.

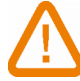

Los fluidos restantes en el bloque o en las mangueras deben ser recogidos mediante un sistema de recuperación de fluidos

#### <span id="page-27-0"></span>*12.3. Precisión de la medición*

Para garantizar la precisión en las mediciones, es recomendable que el servicio de postventa de Sauermann efectúe una calibración anual de los instrumentos.

# <span id="page-28-0"></span>13. Notas

Register now to get your additional 1 year manufacturer warranty! Enregistrez-vous maintenant pour bénéficier d'une année supplémentaire de garantie fabricant !

Registrieren sie sich jetzt für ein zusätzliches Jahr Herstellergarantie! ¡Regístrese ya para obtener 1 año adicional de garantía! Registrati ora ed ottieni 1 anno di garanzia supplementare! Registe-se já para obter um ano de garantia adicional do fabricante!

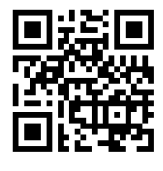

**warranty.sauermanngroup.com**

#### **Sauermann France**

Parc d'activité de l'Orée de Chevry Route de Férolles 77173 Chevry Cossigny T. +33 (0)1 60 62 06 06 F. +33 (0)1 60 62 09 09 [info@sauermanngroup.com](mailto:info@sauermanngroup.com)

#### **Sauermann NA**

415 Oser Avenue, Ste. P Hauppauge, New York 11788 T. (+1) 631-234-7600 F. (+1) 631-234-7605 [info.usa@sauermanngroup.com](mailto:info.usa@sauermanngroup.com)

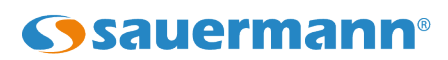

#### **Sauermann GmbH**

Kernerstr. 18 D-74223 Flein T. +49 (0)7131/399990 F. +49 (0)7131/399992 [info.germany@sauermanngroup.com](mailto:info.germany@sauermanngroup.com)

#### **Sauermann UK**

Units 7-9, Trident Business Park Amy Johnson Way Blackpool - FY4 2RP T. +44 (0) 870 950 6378 F. +44 (0) 870 950 6379 [info.uk@sauermanngroup.com](mailto:info.uk@sauermanngroup.com)

#### **Sauermann Italia S.r.l.**

Via Golini 61/10 40024 Castel S.Pietro Terme (BO) T.(+39)-051-6951033 F.(+39)-051-942254 [info.italy@sauermanngroup.com](mailto:info.italy@sauermanngroup.com)

#### **Sauermann Ibérica**

Copenhaguen, 240 Bajos 08206 Sabadell (Barcelona) T.(+34) 93 746 37 55 [info.spain@sauermanngroup.com](mailto:info.spain@sauermanngroup.com)

 $\epsilon$ 

sauermanngroup.com